## **How to Add a City**

- 1. On the user's menu panel go to **Common Info** folder then click **Cities**
- 2. **Cities** search screen will open, Click the **New** button

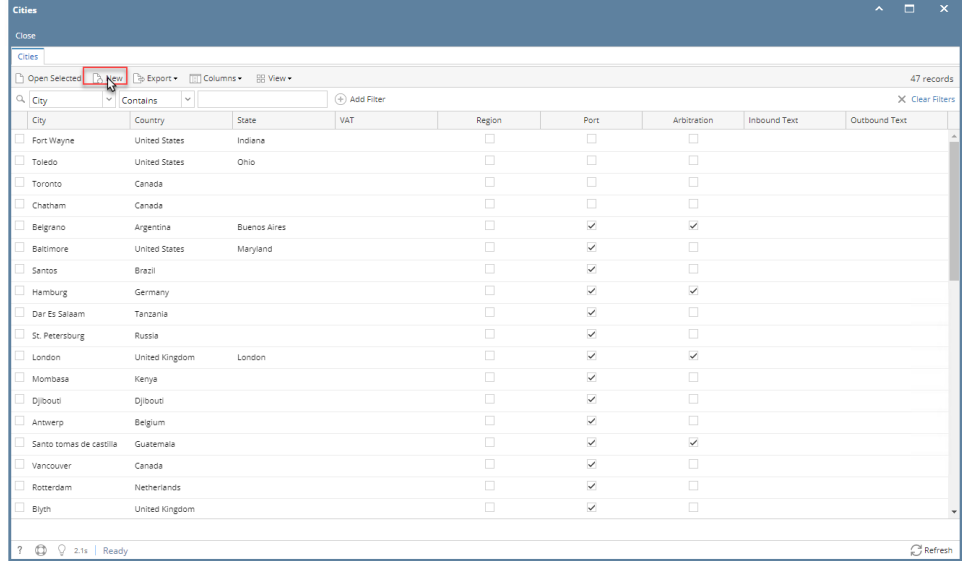

7  $\bigoplus$   $\bigcirc$  2.1s | Ready

3. Input details(**City/Region, Country, State, VAT No, Region, Port, Arbitration, Inbound Text** and **Outbound Text**) on the blank fields of new **Cit y screen**

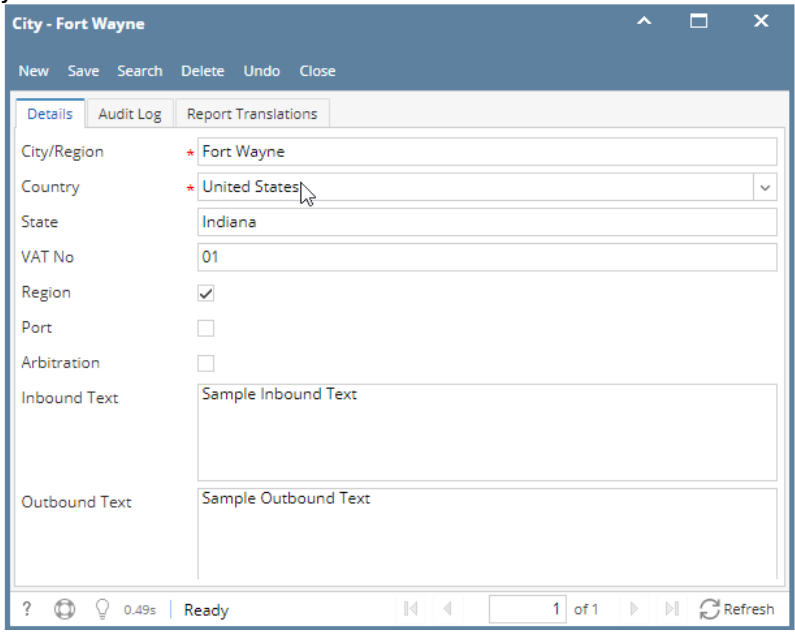

a. Click **Save** toolbar button

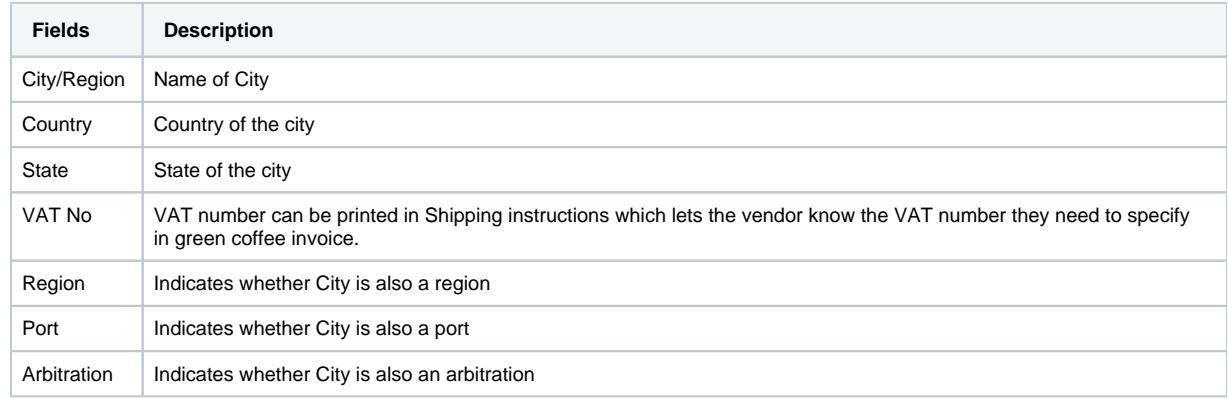

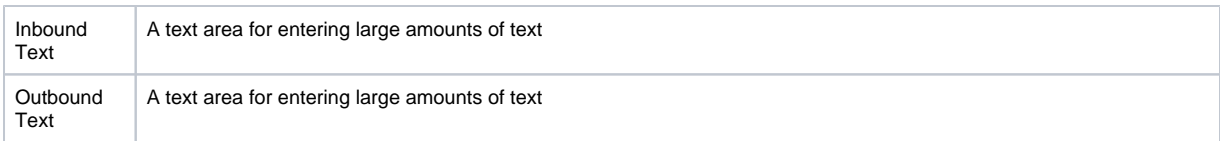

- 1. On the user's menu panel go to **Common Info** folder then click **Cities**
- 2. Input details(**City/Region, Country, State, Region, Port** and **Arbitration**) on the blank row in **City screen**

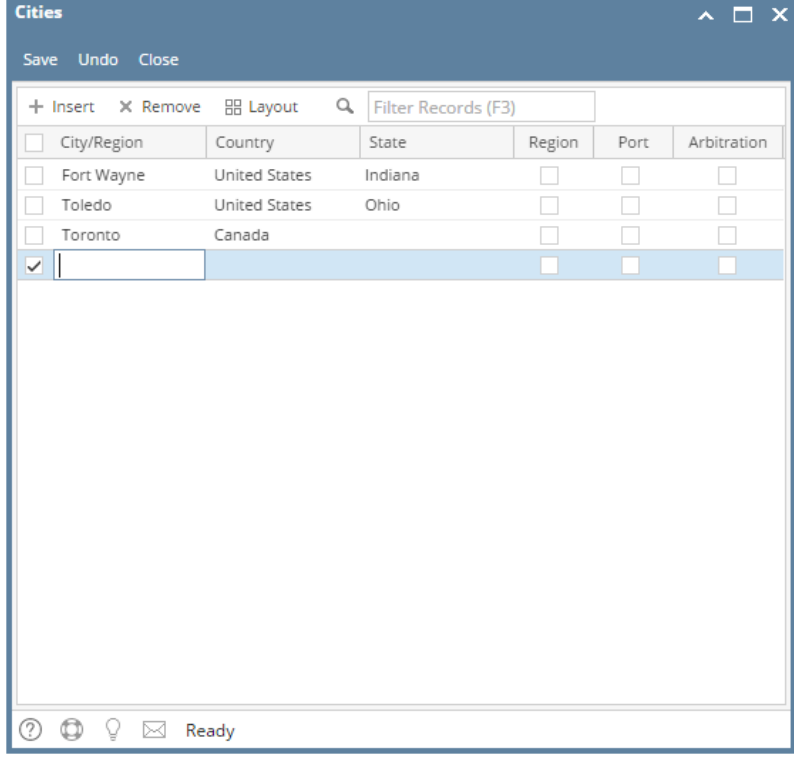

- 3. Click **Save** toolbar button
- 1. On the user's menu panel go to **Common Info** folder then click **Cities**

2. Input details(**City/Region, Country, State, Region, Port** and **Arbitration**) on the blank row in **City screen**

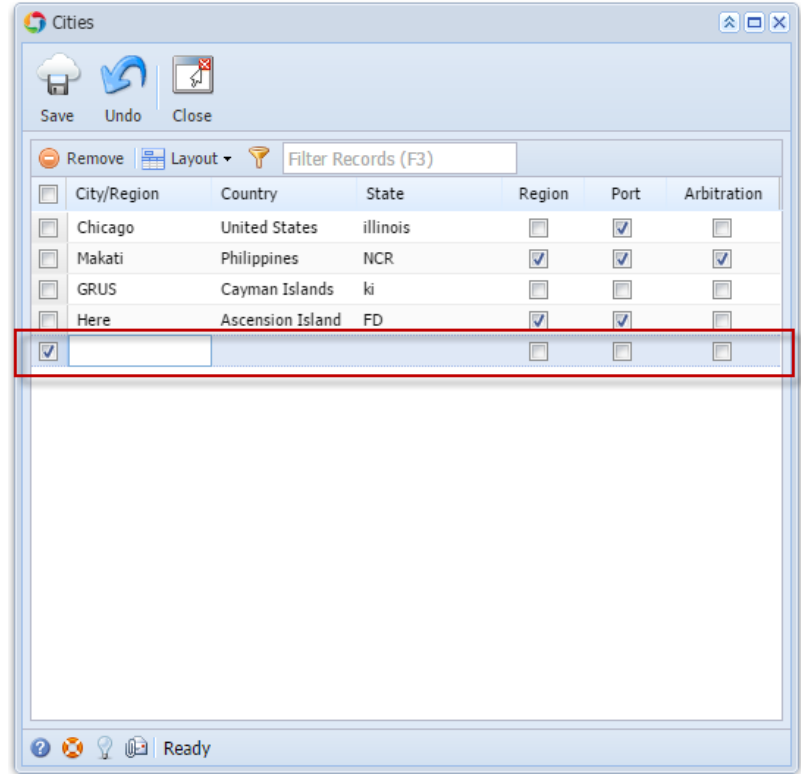

- 3. Click **Save** toolbar button
- 1. On the user's menu panel go to **Common Info** folder then click **Cities**
- 2. Input details(**City, Country, State** and **Port**) on the blank row in **City screen**

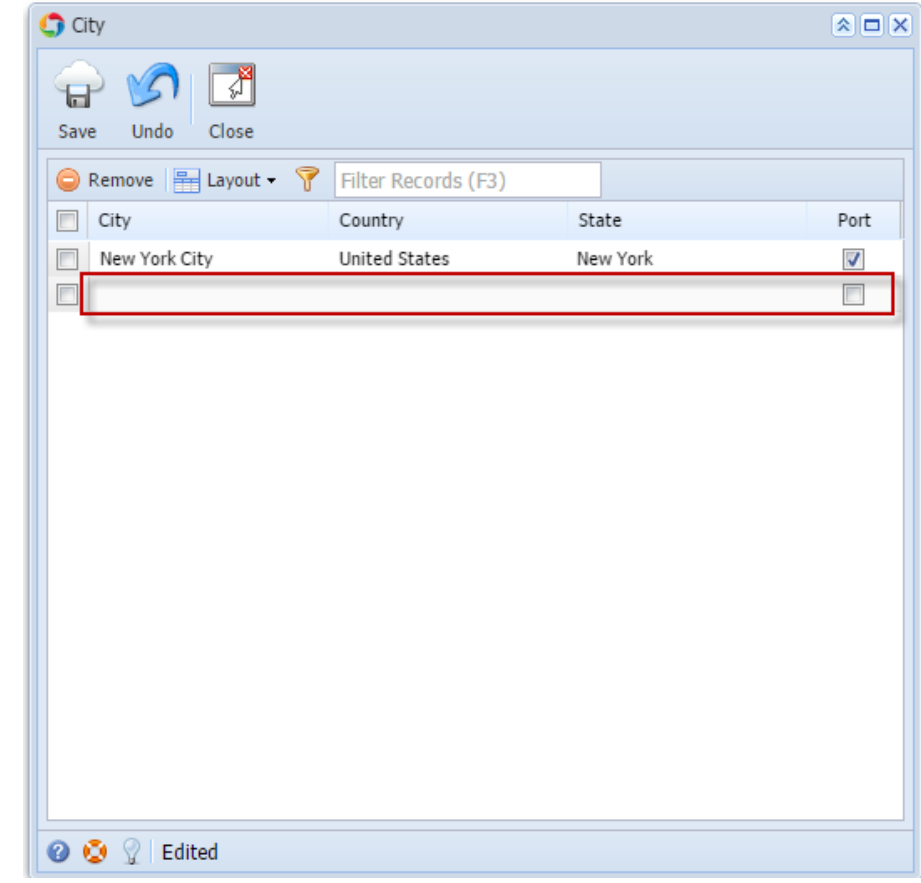

3. Click **Save** toolbar button